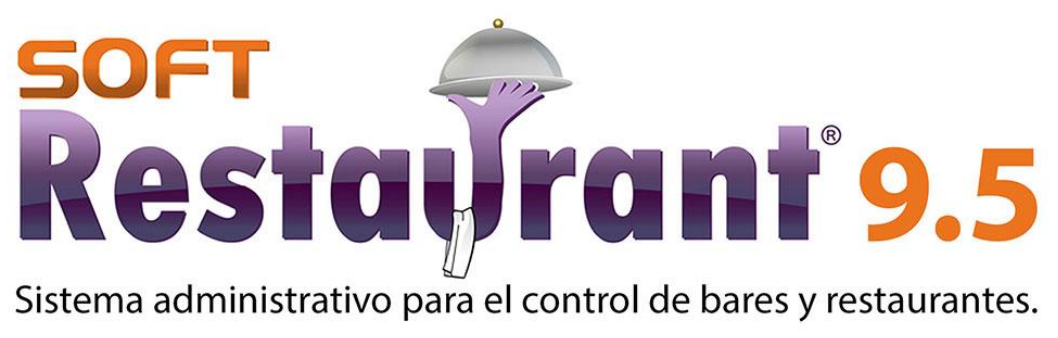

Upgrade de versión 9.0 Standard a 9.5 Professional

# **I. Objetivo del documento**

ant<sup>9</sup>.5

esta

El presente documento tiene como objetivo describir el proceso de upgrade de versión, estando instalada la versión 9.0 Standard, migrando a la versión 9.5 Professional.

*<u>Kestaiira</u>* 

### **II. Requerimientos previos**

Podrá validar los requerimientos previos del servidor y sus estaciones utilizando el Verificador de Requerimientos el cual puede obtener en la siguiente liga: [www.softrestaurant.com.mx/sr95/verificador.zip](https://d.docs.live.net/bdc9aee68f137612/Manuales%20Version%20nueva/www.softrestaurant.com.mx/sr95/verificador.zip)

### **2.1 Requerimientos del servidor**

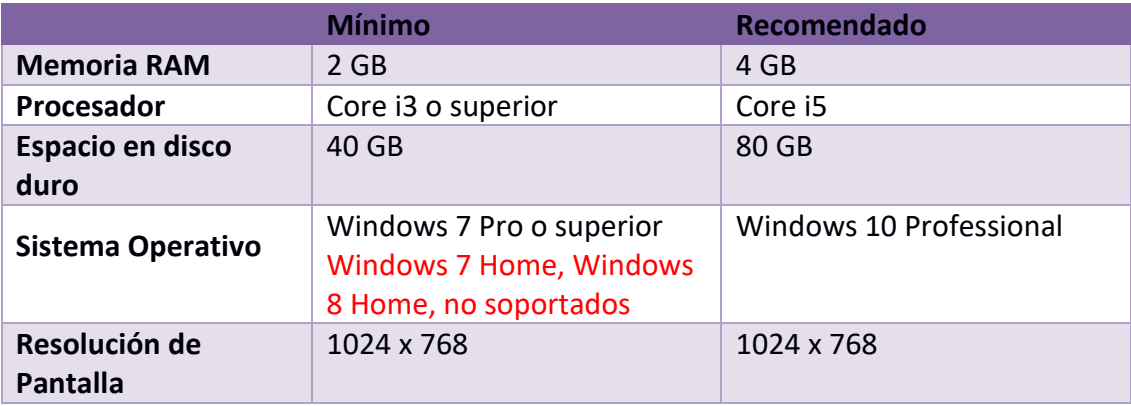

### **2.2 Requerimientos de comanderos y estaciones adicionales**

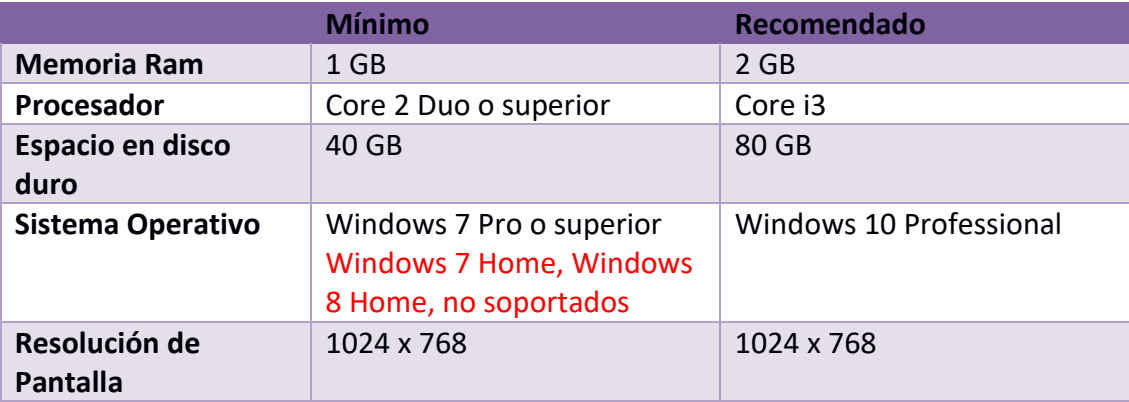

### **2.3 Requerimientos adicionales**

Es necesario obtener un respaldo de base de datos a partir de su versión actual, para ello deberá seguir los pasos que se detallan a continuación:

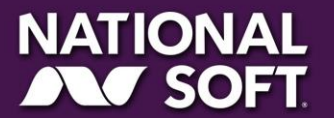

1. Abra la versión 9.0 Standard actualmente instalada

estayrant 9.5

- 2. Ingrese como un usuario administrador del sistema
- 3. Vaya al menú Mantenimiento, Seleccione Base de Datos >> Respaldar Base de Datos

**Restaura** 

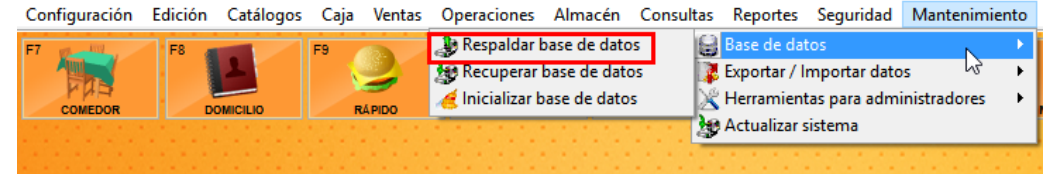

4. Elija la ubicación del respaldo generado (Elija la ubicación Accesible como el Escritorio)

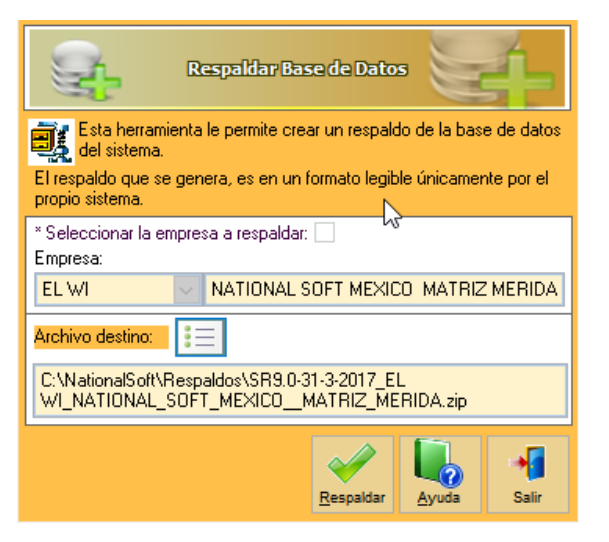

5. Haga clic en respaldar y espere a que el proceso haya finalizado

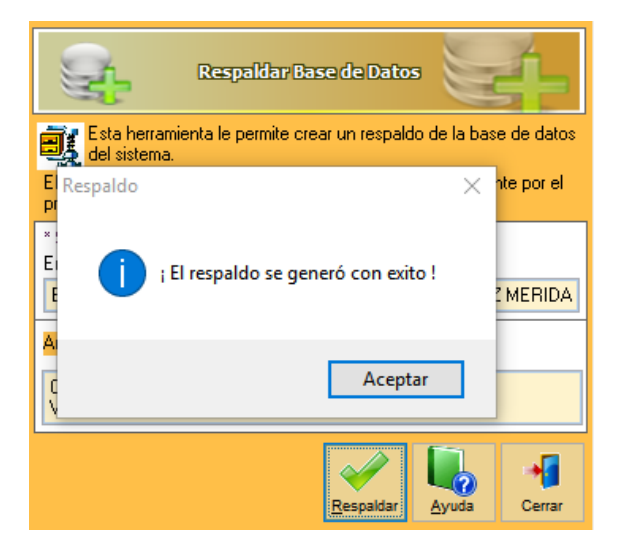

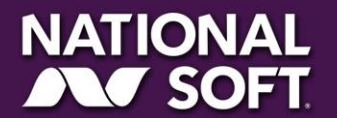

#### **2.4 Tiempo estimado y recomendaciones**

ant<sup>8</sup>9.5

Una migración típica le tomará alrededor de una hora, es de vital importancia que el restaurante no esté en operación durante el proceso. Deberá realizar este procedimiento con todos los turnos cerrados, esto garantiza la seguridad de su operación.

*<u>Kestaiira</u>* 

### **III. Preparación previa del servidor**

#### **3.1 Desactive el UAC (Control de Cuentas de usuario)**

El Control de cuentas de usuario es una tecnología de seguridad implementada en los sistemas Windows cuyo objetivo es impedir que aplicaciones maliciosas hagan cambios en el ordenador. Lamentablemente, esta tecnología también bloquea algunas instalaciones válidas de algunos componentes de desarrollo como los utilizados en el sistema Soft Restaurant®, es por eso que el primer paso debe ser deshabilitarlo. Para hacerlo, deberá hacer lo siguiente:

- 1. Acceda al Panel de Control
- 2. En el cuadro "Buscar" escriba las letras UAC
- 3. Haga clic en el enlace "Cambiar configuración de Control de Cuentas de Usuario"

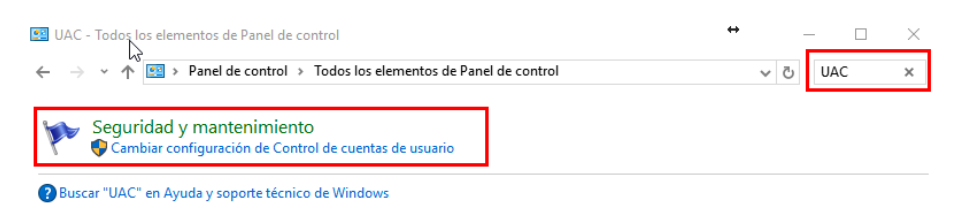

# **IV. Instalación del sistema Soft Restaurant® 9.5**

#### **4.1 Descarga del instalador**

Para obtener el instalador, deberá descargarlo en la liga que aparece en su factura, o bien, a través del vínculo proporcionado por su ejecutivo de ventas

#### **4.2 Instalación**

Una vez que cuente con el instalador, podrá instalarlo siguiendo los pasos que a continuación se indican:

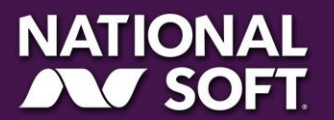

1. Localice el instalador de Soft Restaurant® 9.5 y haga clic derecho sobre él, elija "Ejecutar como administrador"

**Restaura** 

rant<sup>3</sup>.5

estal

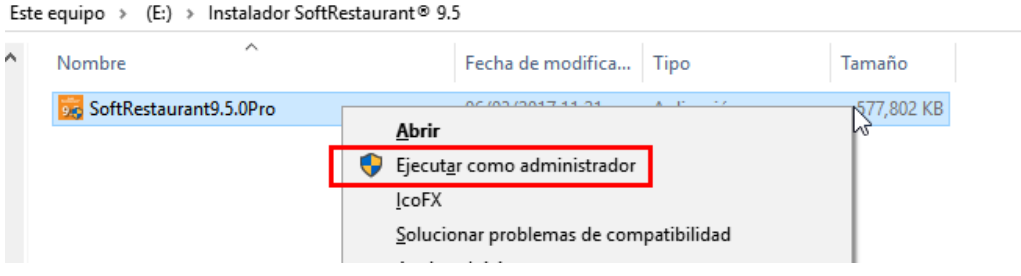

2. Aparecerá la pantalla inicial del instalador, la cual le guiará en el proceso de instalación:

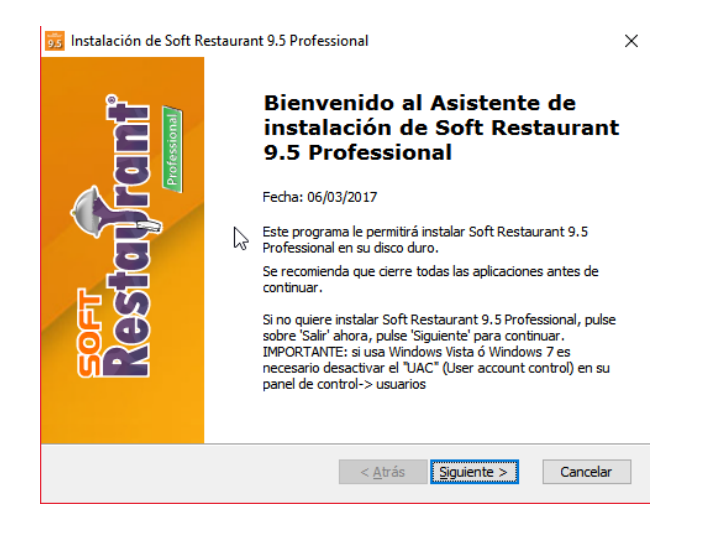

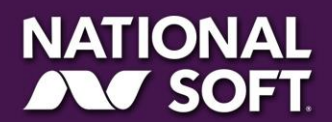

4. Haga clic en el botón siguiente, lea y acepte el acuerdo de licencia, luego haga clic en Siguiente:

**Restaura** 

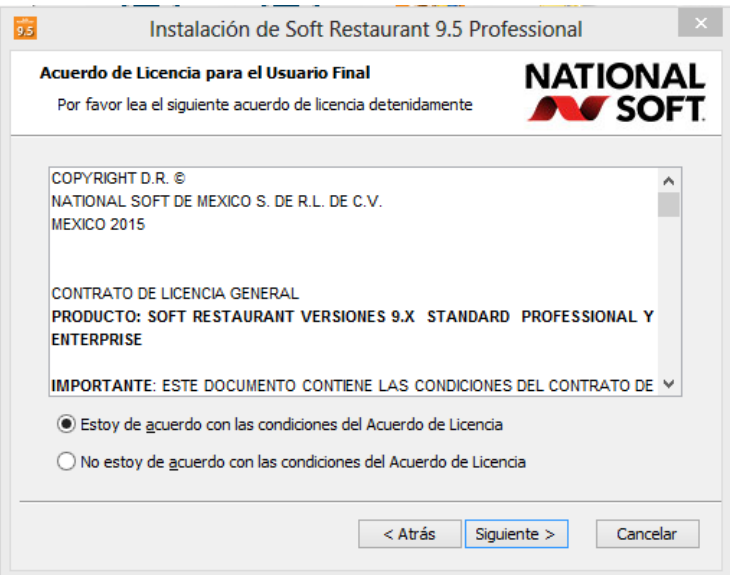

5. Seleccione la carpeta donde se instalará la aplicación (se recomienda dejar la carpeta por defecto). Luego haga clic en Siguiente:

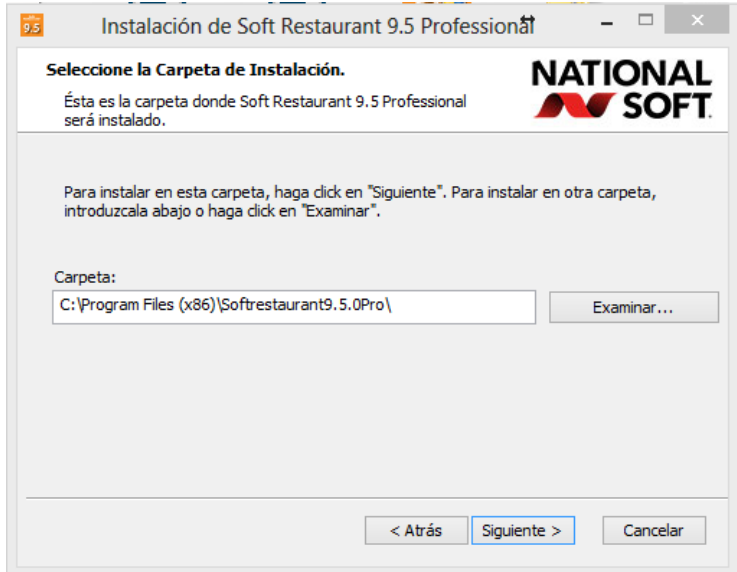

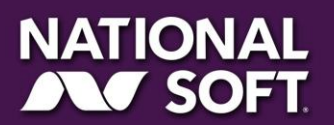

**SOFT** 

estayrant 9.5

6. Seleccione "Instalación completa"

ant<sup>3</sup>9.5

esta

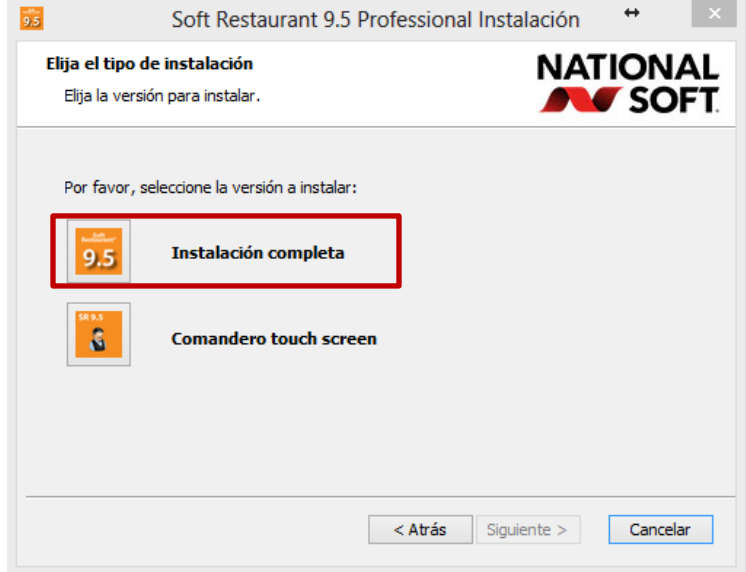

*<u>Restaura</u>* 

7. Haga clic en "Instalar" para iniciar la instalación. Espere a que el proceso concluya. El programa instalador le mostrara el avance y le indicará cuando el proceso haya finalizado. Haga clic en Finalizar.

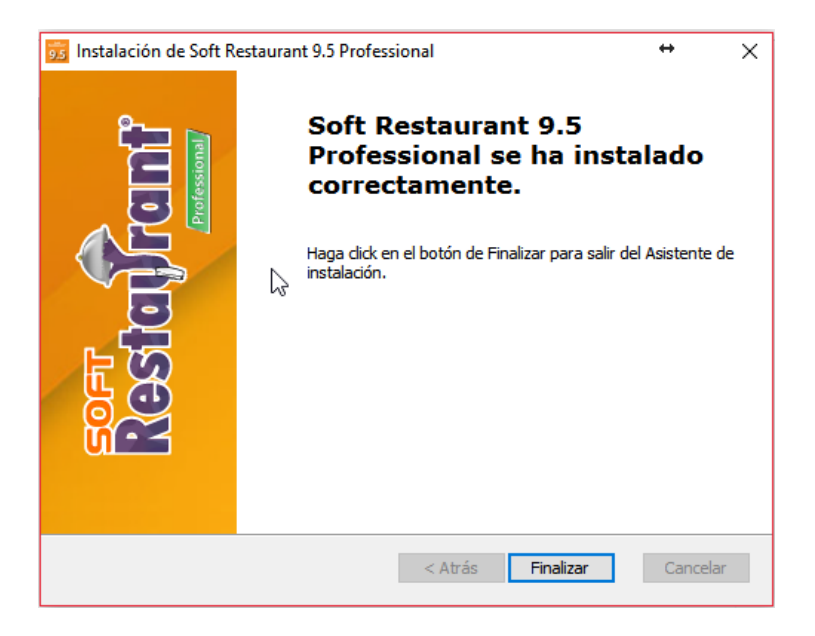

Ahora el sistema Soft Restaurant® 9.5 se ha instalado en su equipo y deberá iniciar la migración de los datos de su versión anterior:

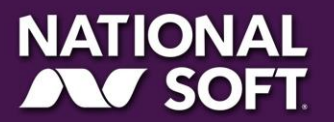

# **V. Migración de la información de la versión anterior.**

*<u>Restaura</u>* 

rant<sup>8</sup>9.5

estal

El siguiente paso será importar la información de su versión anterior al sistema Soft Restaurant a la versión 9.5. Para ello realice los siguientes pasos:

El siguiente paso será importar la información de su versión anterior al sistema Soft Restaurant a la versión 9.5. Para ello realice los siguientes pasos:

1. Inicie Soft Restaurant® 9.5 y diríjase al menú Mantenimiento >> Base de Datos >> Recuperar Base de datos

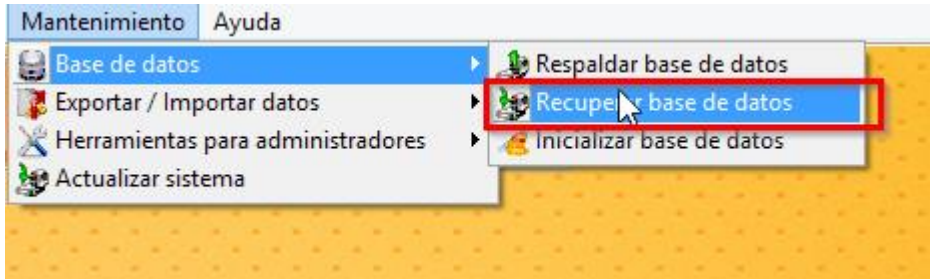

2. Seleccione el respaldo que generó de la versión anterior:

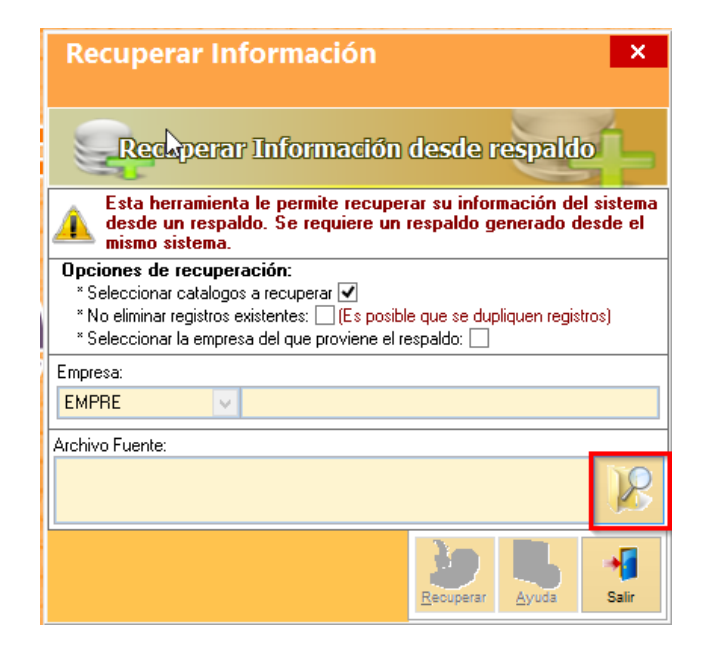

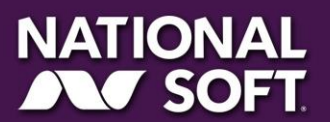

www.softrestaurant.com.mx

Manual de referencia

3. Cuando aparezca la información del respaldo, Haga clic en SI

**Restaura** 

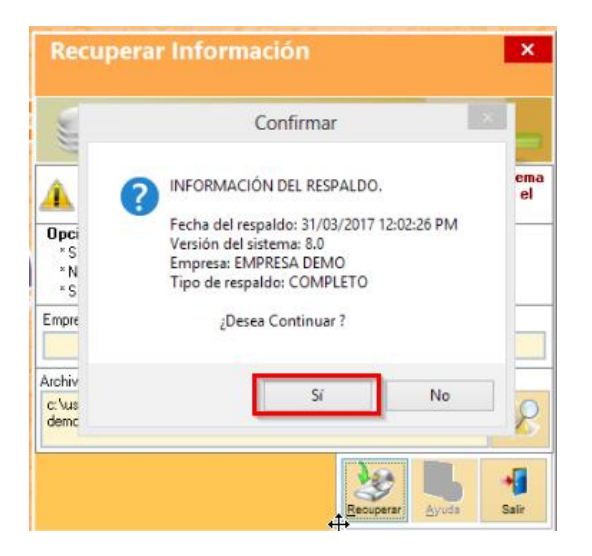

4. Aparecerá un listado con todas las tablas de la base de datos, es importante que todas las casillas estén marcadas para que la importación se realice correctamente. Haga clic en "Aceptar":

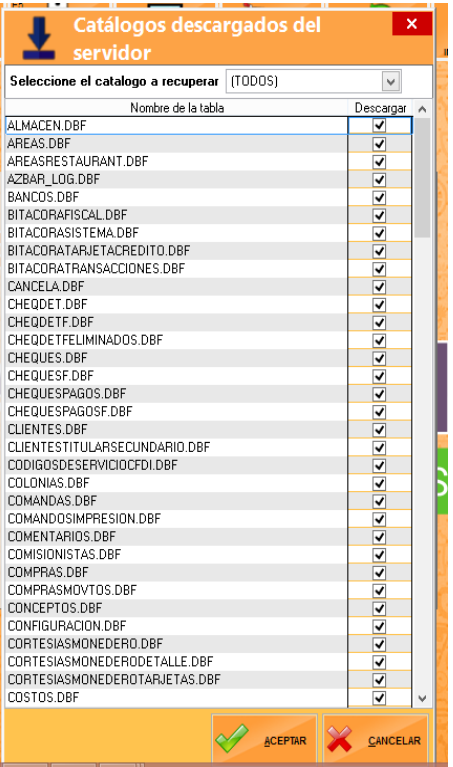

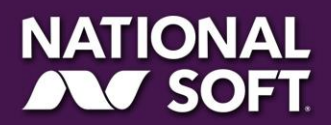

**SOFT** 

**estayrant** 9.5

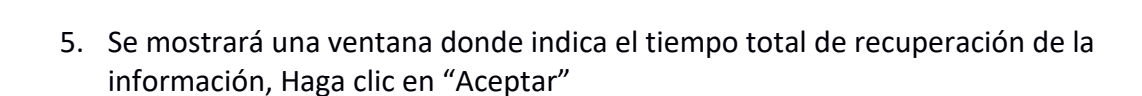

**Restaura** 

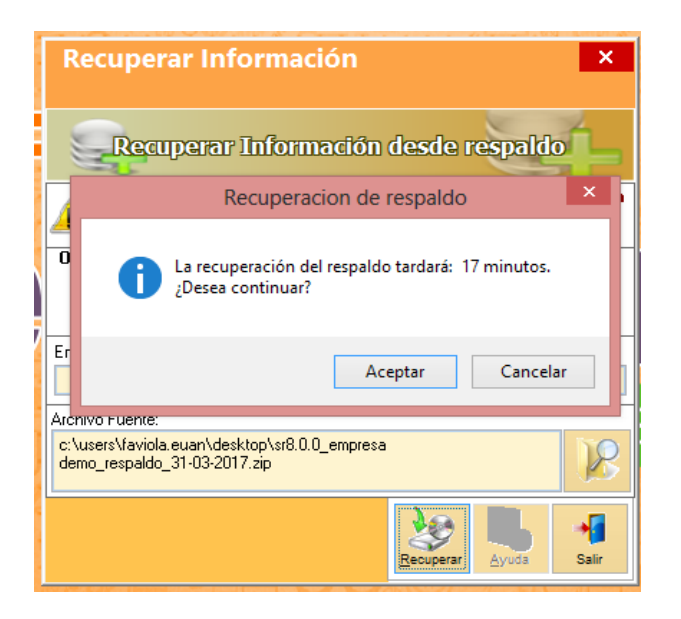

6. Se mostrará una ventana indicando que la información fue recuperada con éxito, Haga clic en "Aceptar"

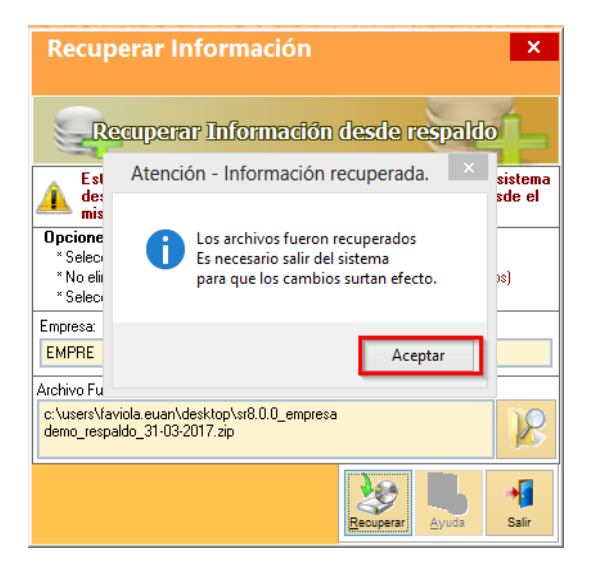

7. El sistema se cerrará automáticamente, abra de nuevo su Soft Restaurant® 9.5 para continuar con el siguiente paso.

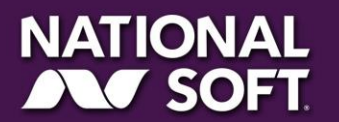

**estayrant** 9.5

www.softrestaurant.com.mx

Manual de referencia

### **VI. Registro de su sistema Soft Restaurant® 9.5**

rant<sup>3</sup>9.5

estay

Ahora procederemos al registro de licencia de su sistema Soft Restaurant® 9.5 Professional

**Restaura** 

- 1. Abra el menú Configuración >> Registro del sistema
- 2. Seleccione la opción "Si, ya tengo una cuenta" y de clic en "Siguiente". Ingrese a su cuenta con los datos que uso en el registro de la versión 9.0

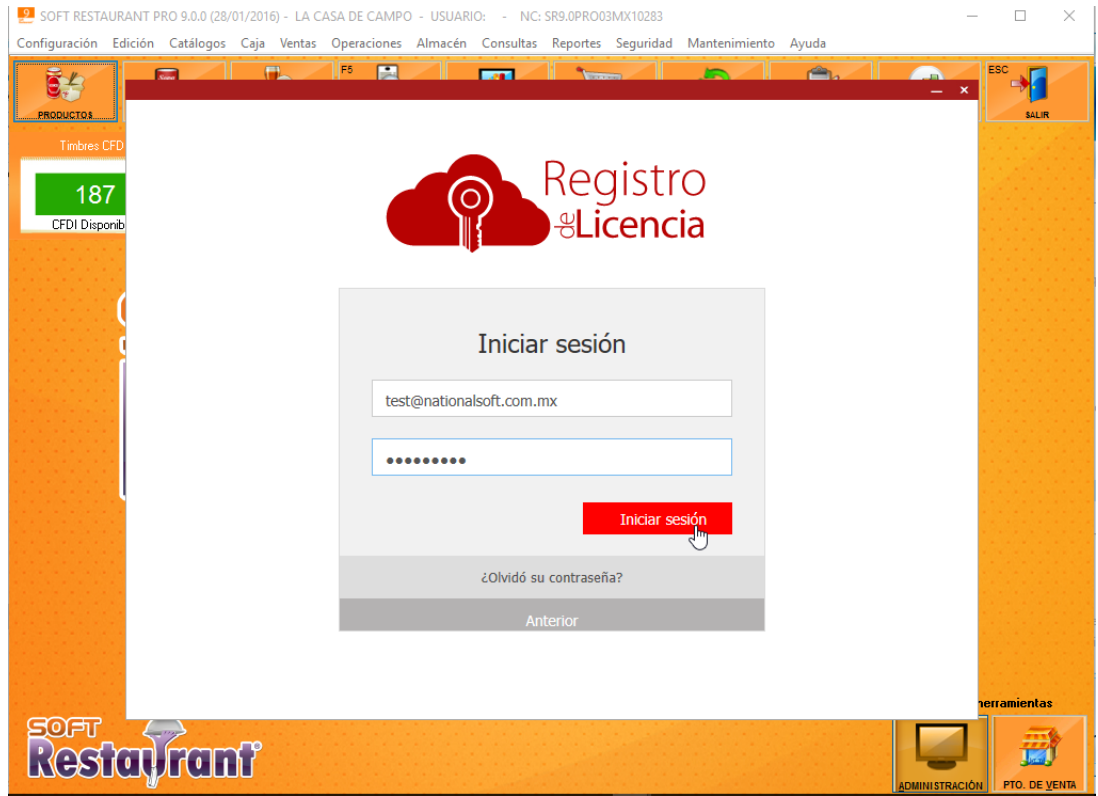

3. La siguiente vista le indicará la información que será necesaria tener a la mano para pasos posteriores.

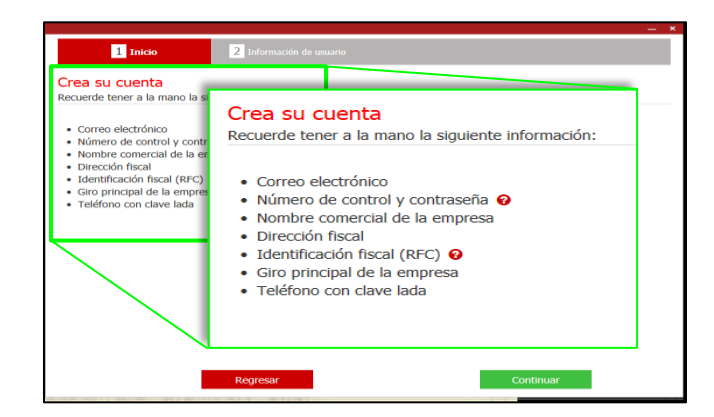

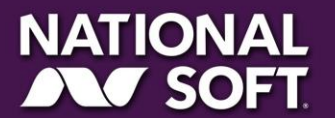

4. Capture el número de control y contraseña de nuestro sistema National Soft<sup>®</sup> (lo podremos encontrar en la factura de compra). De clic en el botón "Validar" y el sistema le confirmará que son correctos con el siguiente icono $\mathbf{\heartsuit}$ .

**Restaura** 

5. Verifique que la información ingresada es correcta

rant<sup>9</sup>.5

estay

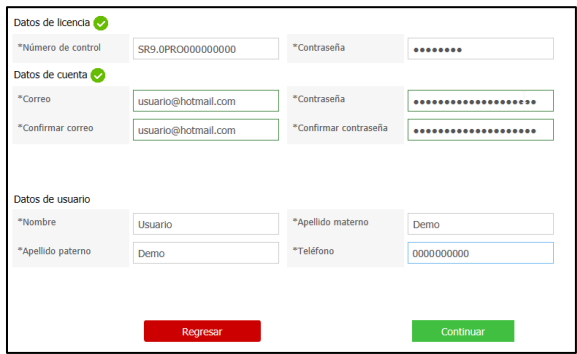

6. El sistema obtendrá los datos de su licencia anterior de manera automática:

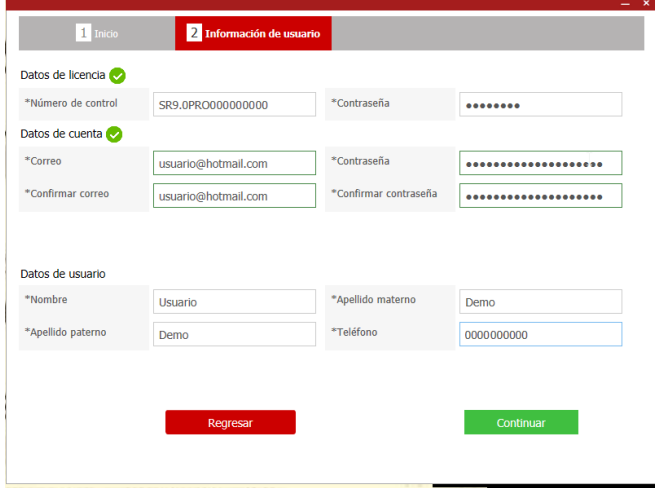

7. Una vez registrado sus datos fiscales en el sistema, le enviará a la pantalla donde podrá visualizar su licencia Pre-Registrada. Para poder activarla en su equipo se debe presionar en el botón "Activar"

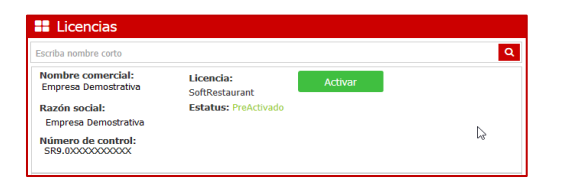

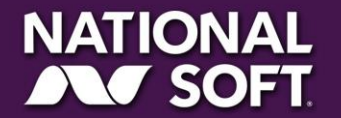

8. El sistema mostrará un mensaje indicándole un resumen de los términos y condiciones del registro de su licencia. De clic en el botón "Aceptar" para que se active la licencia.

*<u>Restaura</u>* 

9. Una vez activada le indicará que la licencia ha sido registrada y que se configurará automáticamente su sistema y de clic en [Aceptar] y el sistema le indicará que la configuración básica está realizada.

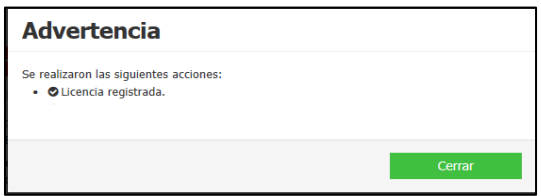

# **VII. Instalación en estaciones de trabajo**

ant<sup>9.5</sup>

sta

El siguiente paso será instalar en las estaciones de trabajo para poder enlazarlas posteriormente al servidor.

1. Localice el instalador de Soft Restaurant® 9.5 y haga clic derecho sobre él, elija "Ejecutar como administrador"

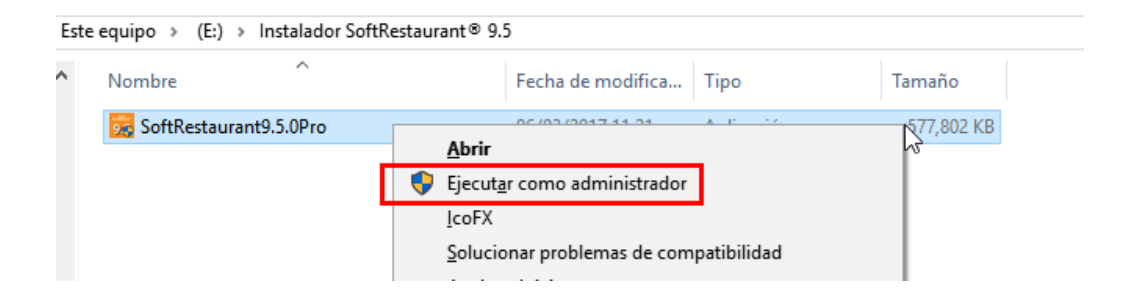

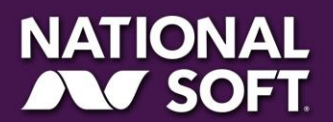

2. Aparecerá la pantalla inicial del instalador, la cual le guiará en el proceso de instalación:

**Restaura** 

ant<sup>3</sup>.5

sta

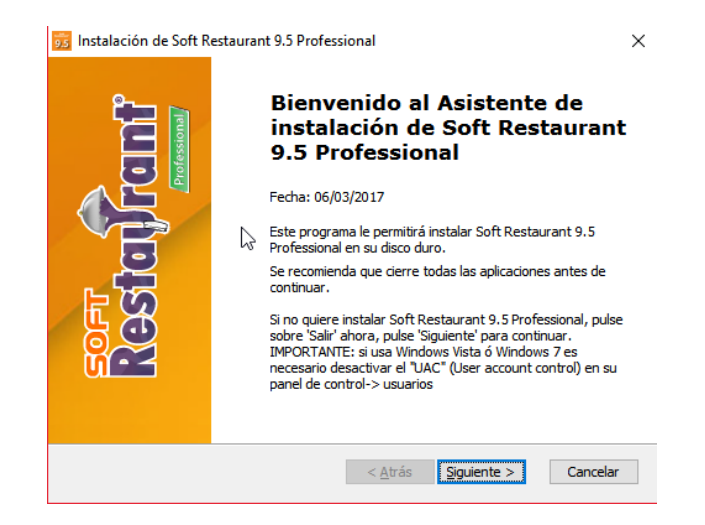

3. Haga clic en el botón siguiente, lea y acepte el acuerdo de licencia, luego haga clic en "Siguiente":

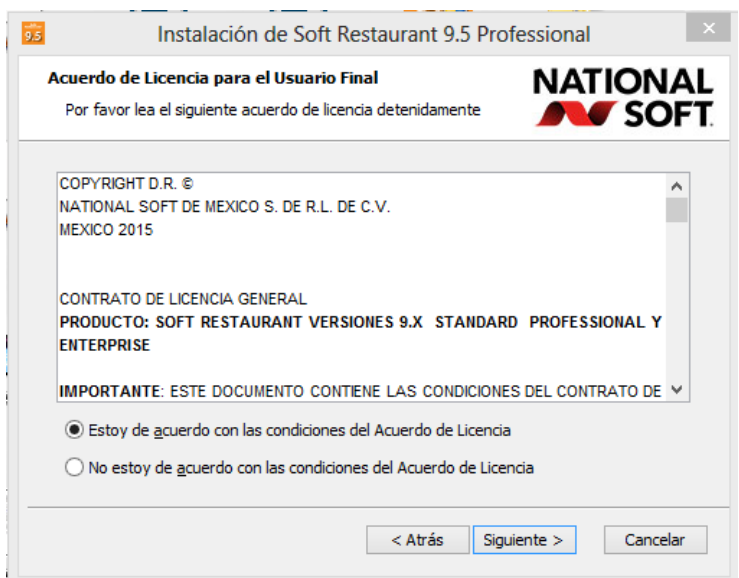

4. Seleccione la carpeta donde se instalará la aplicación (se recomienda dejar la carpeta por defecto). Luego haga clic en Siguiente:

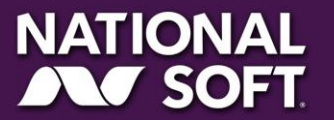

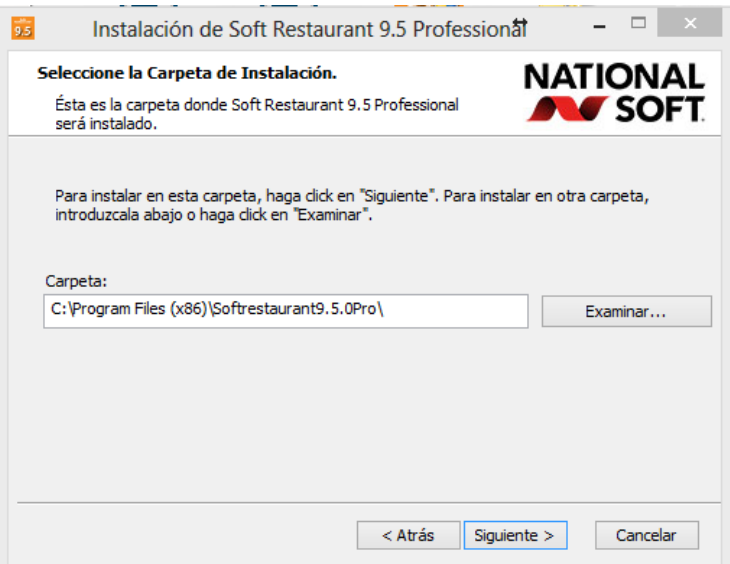

**Restaura** 

6. Seleccione "Instalación solo Comandero"

SOFT PRESTAURANT 9.5

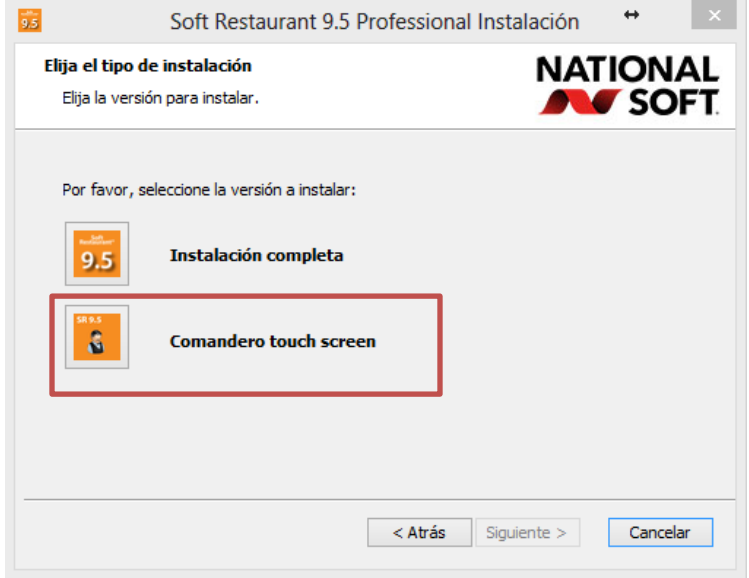

7. Haga clic en "Instalar" para iniciar la instalación. Espere a que el proceso concluya. El programa instalador le mostrara el avance y le indicará cuando el proceso haya finalizado. Haga clic en Finalizar.

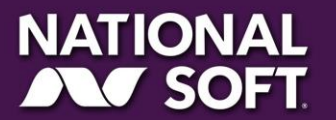

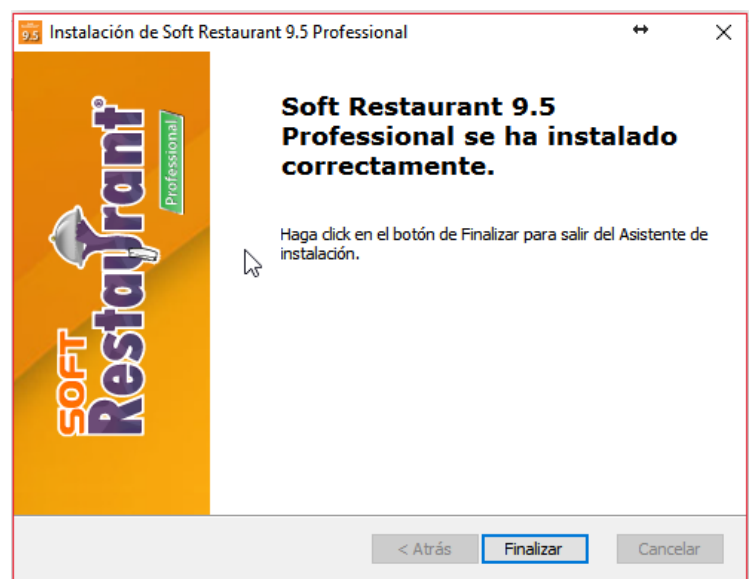

8. Ingrese al sistema Soft Restaurant 9.5 Professional y seleccione la opción "Configurar Estación" y haga clic en "Siguiente":

**Restaura** 

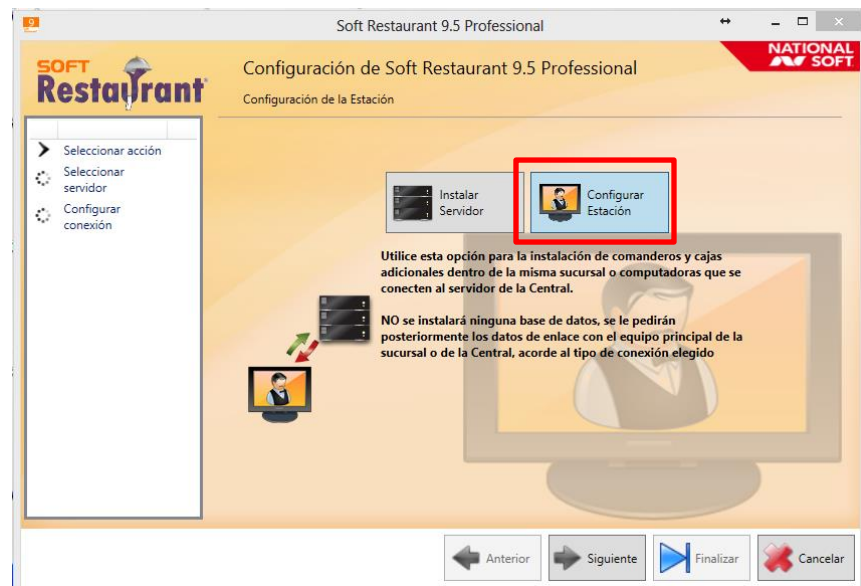

9. Haga clic en "Avanzado"

estayrant 9.5

Los campos deberá llenarlos como sigue:

**Nombre del Servidor:** El nombre del servidor está formado por el nombre de estación del servidor, el puerto SQL y el nombre de instancia de SQL en el formato: [NOMBRE\_DEL\_SERVIDOR,PUERTO\NOMBRE\_INSTANCIA]

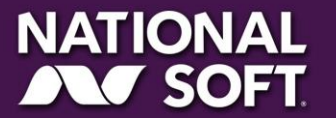

BOFT **Restayrant** 9.5

(el nombre de instancia por defecto es NATIONALSOFT) Ejemplo: PC-SERVER,12345\NATIONALSOFT **Base de Datos:** El nombre de la base de datos a enlazar (por defecto es softrestaurant95pro) **Autenticación:** Autenticación de SQL Server

**Restaura** 

**Usuario de la base de datos:** El usuario con el que se ligará a la base de datos (por defecto: sa)

**Contraseña:** La contraseña del usuario para acceder a la base de datos (por defecto: National09)

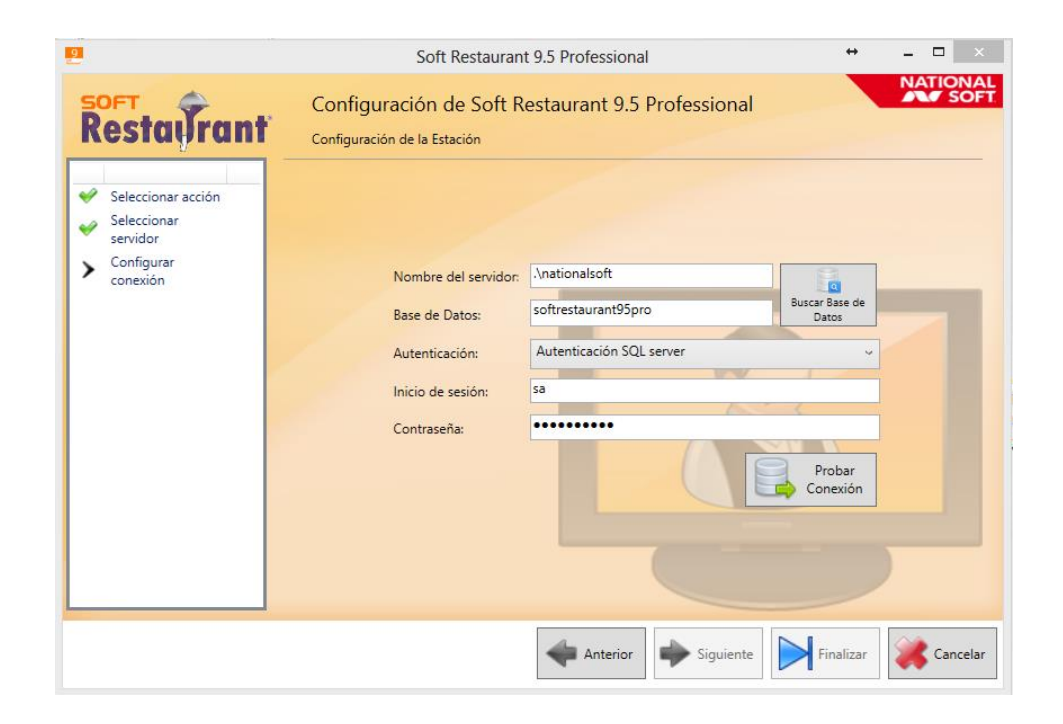

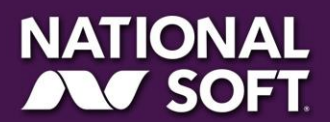

10. Haga clic en "Probar conexión", aparecerá un mensaje indicando que el enlace fue realizado exitosamente:

*<u>Restaura</u>* 

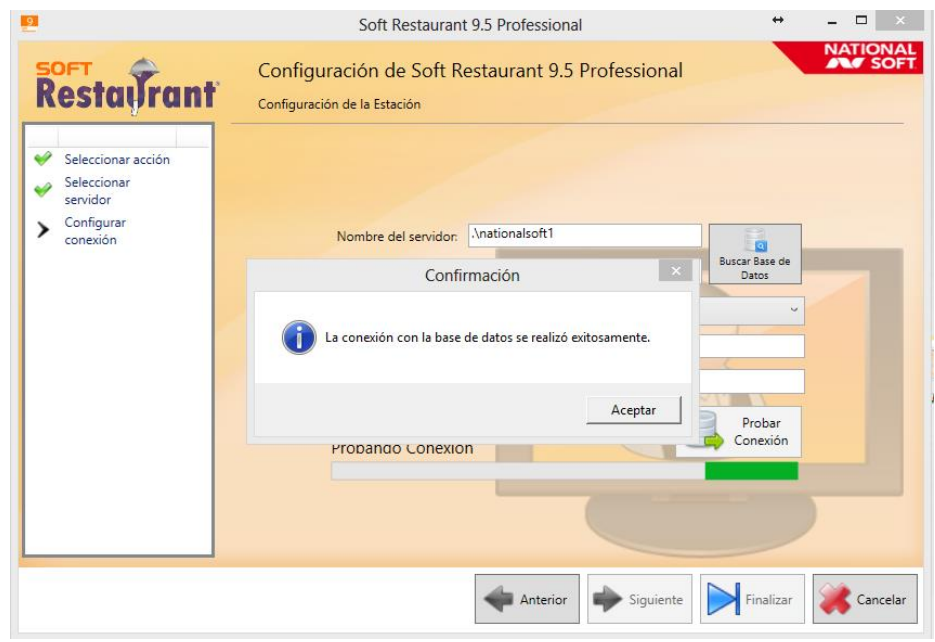

Deberá repetir este proceso en cada una de las estaciones con las que cuente en su sistema.

# **VIII.Verificación de características**

Se recomienda encarecidamente que verifique que las siguientes características estén correctamente migradas antes de operar su sistema:

Configuración de Facturación Electrónica Configuración de Tickets de Venta Configuración de impresoras

¡Felicidades! Ya puede iniciar la operación con su sistema Soft Restaurant® 9.5

### **IX.Control del documento**

ant<sup>9.5</sup>

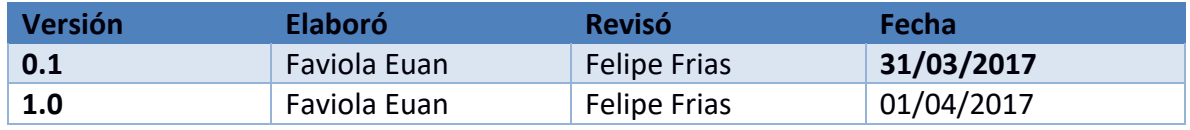

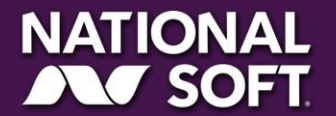